#### **Results Review Tab**

The tab divided into several flowsheets. The four flowsheets viewed by most clinicians are

- Recent Results
- Vitals
- Lab
- Diagnostic Imaging

Other tabs that may be seen depending upon the clinician's position are

- Warfarin
- Resp/COPD Pathway
- Shift Summary
- PACU
- Rehab
- Diabetic Management

You are not able to document directly on these tabs.

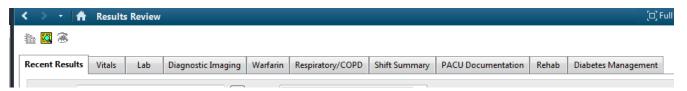

### Changing the View on all flowsheets (Results Review, Vitals, Assessments)

Clinicians can use the Table, Group and List views to change the way the flowsheet displays the information to aid in trending and viewing data in an alternate fashion.

• Table view is the standard flowsheet viewing method

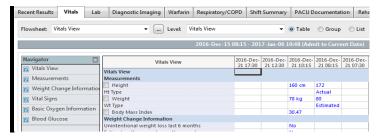

 <u>Group view</u> allows clinicians to trend data in a vertical manner by displaying the vertical axis as the result date/time and the horizontal axis as the charted value

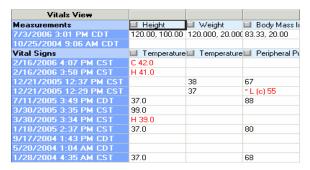

 <u>List view</u> can be used to view all the results that were charted during at a specific time together, rather than being divided into the normal groupings of results.

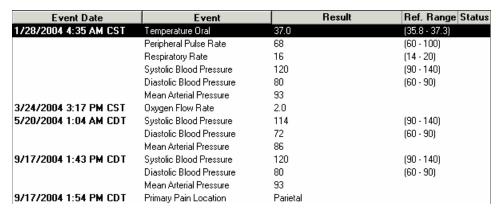

# **Flowsheet Functionality**

# **Changing the Clinical Date Range**

The Clinical Date Range is located above the Navigator and the Results Display. The number of days you have visible in the flowsheet will depend on which flowsheet you have displayed.

# To change the Clinical Range:

- 1. Right click on the Clinical Range bar.
- 2. Select Change Search Criteria

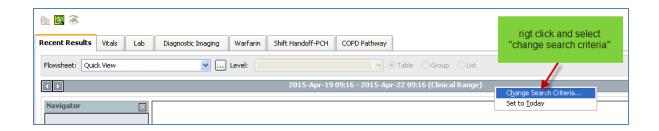

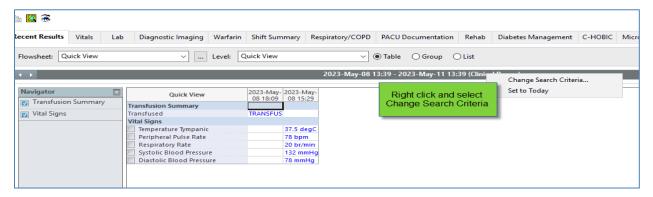

In the Search Criteria box, select the desired criteria

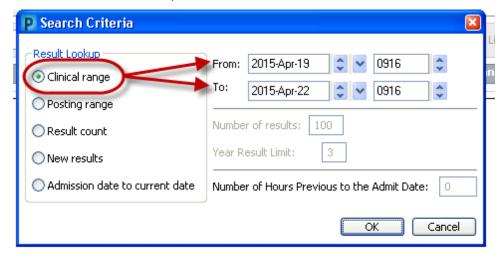

- Clinical Range enter the desired date and time range
- Posting Range enter a date and time range for when the results were sent to the system (NOT RECOMMENDED)
- Result Count enter a number in the Number of Results fields to get all results
- Admission date to Current date displays all results from admission to current date (Not recommended for prolonged encounters)
- Click OK.

#### **Bookmark** icon

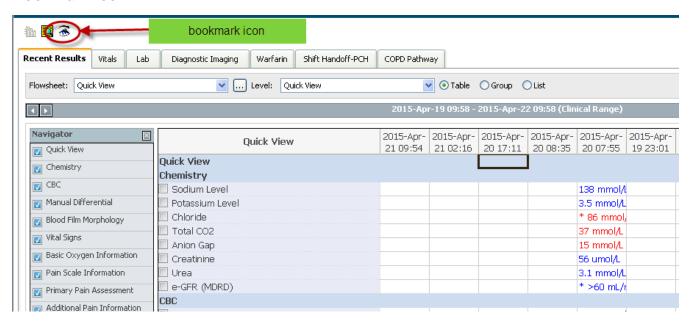

When you click on the Icon bookmark, the information in the data box 'Cell' turns from blue to black.

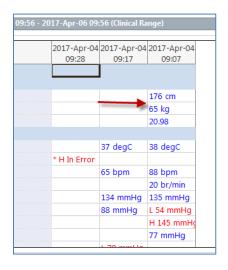

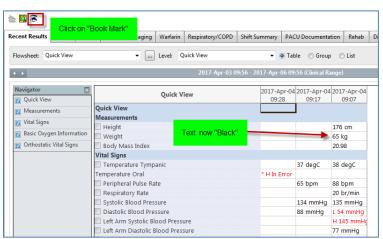

### **Navigator Bar**

The Navigator Bar is the area located on the left side of a Flowsheet tab

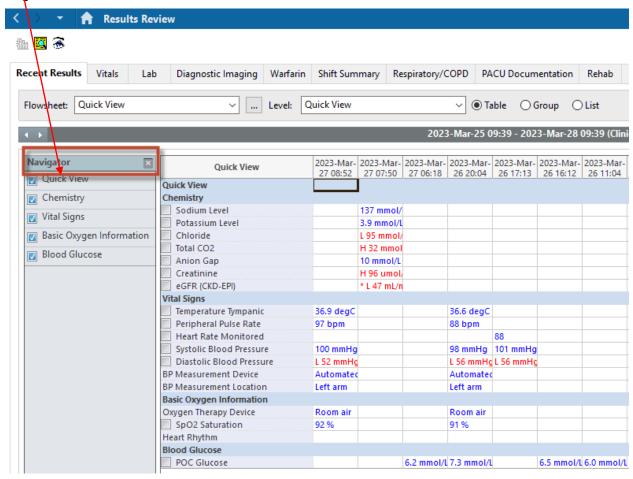

#### Navigator has the following features:

- Click on the category name you want to see. The selected category will display at the top of the screen.
- Uncheck the checkbox to the left of a category and that category will not be shown in the view on the right.
- Select the checkbox to the left of a category to view it

\*\*\*\* **Note:** If you choose to change your view or customize your navigator, it will automatically default back to the original settings the next time you sign in

#### Refreshing the View

Initially when the chart is opened, the system will provide the clinician with the most current data available;

As time elapses, the clinician will need to refresh the screen to view the most current data. This is very important!!!!

#### To refresh the screen:

1. Click the "Refresh". 2 12 minutes ago button

Note: You must refresh each tab/screen individually. It is recommended that you refresh frequently.

### **Results legends:**

There are different color alerts in PowerChart.

The screen below demonstates the result legend for the lab and vitals tab.

To find this legend, click on "options" in the menu bar and select "result legend"

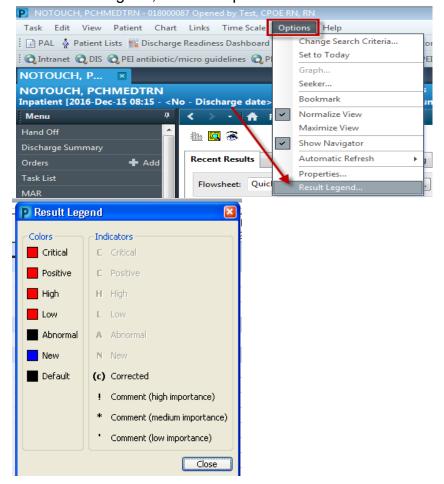

### Anatomy of a Result

The flowsheet provides significant information about the results that are displayed.

The result below provides the following information.

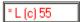

- The red color of the result indicates an abnormal result.
- H (high), L (low), or C (critically high/low) characters indicate degree of the abnormal results
- (\*) The asterisk indicates there is a comment attached to the result.
- (c) The small black (c) indicate results that have been corrected or updated

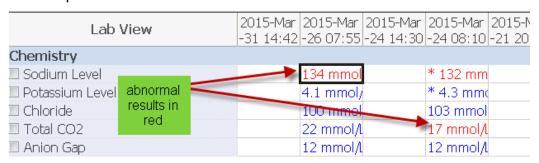

## To find clinical reference range:

- 1. Click on the numerical result. The data box will be highlighled.
- 2. A refernce range for this result will appear in the left lower corner of the screen

(the reference bar).

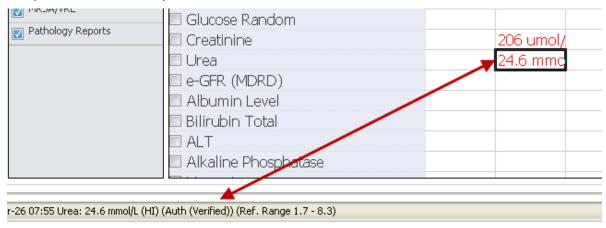

 Double click this result or right-click and choose the View Details option on this result

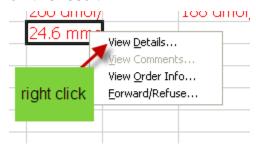

- 2. The following information is available:
  - Patient result
  - Clinical range normal and abnormal reference ranges for the particular result
  - Date specimen obtained

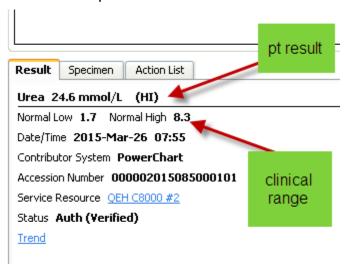

3. The red asterik indicates any comments documented under the Comment tab and the history of the result under the Action List tab

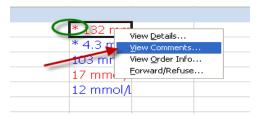

4. To view the comments double click, the comments tab will display any comments associated to the result.

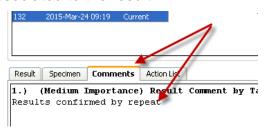

5. The Action List tab displays the history of who charted/updated the result and when.

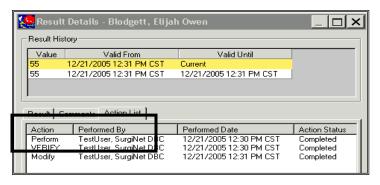

# **Controlling the Flowsheet**

The flowsheet has the following functionalities:

- Defaults to standard date and time range
- The left and right arrows allow clinicians to change the beginning/end date by one or more days,

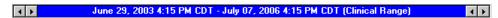

- The seeker functionality allows the clinician to get a high-level overview of the flowsheet and where results are located, including any critical/high/low results.
- Use the seeker icon to display the seeker window. Then click and drag the black rectangle within the seeker window to adjust the view of the flowsheet.

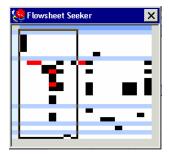

• Clinicians may opt to display specific results on a graph. PowerChart can only create graphs on data that is numeric

### To create a graph:

1.Use the check-boxes ■ next to individual results to select 1 or more results to graph.

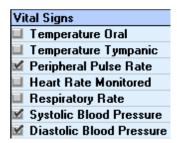

2. Click the graph icon to open up the graphing window. The system will show the reference ranges for the individual results as long as items being graphed have reference ranges

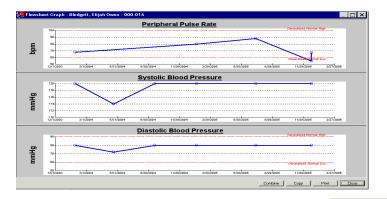

3. Combine the results into one graph, if necessary, using the Combine combine within the graphing window.

#### **Vitals Tab**

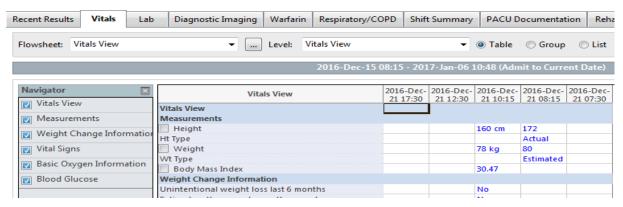

#### Lab Tab

The Lab tab displays tests completed by the lab. You can access the information in this Tab the same way you would in other flowsheets.

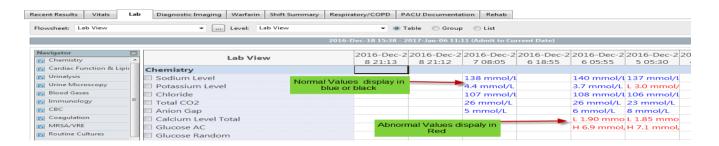

### To review microbiology results in the Lab Tab:

Double click on **Review** in the result data box to view the detail screen. To view the susceptibilities for antibiotics click on the **Susceptibilities** tab on Result Details screen

### **DI Tab**

In this tab, the textual report from radiology will be available. Actual X-ray films will continue to be viewed on the PACs computer.

View results by double clicking on it.

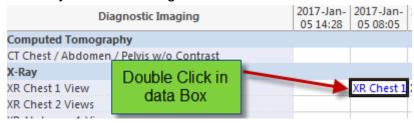

#### <u>OR</u>

Right click on the procedure and choose View Details from the menu.

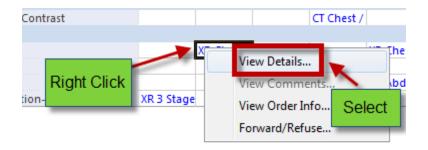

A new screen will open displaying the written report.

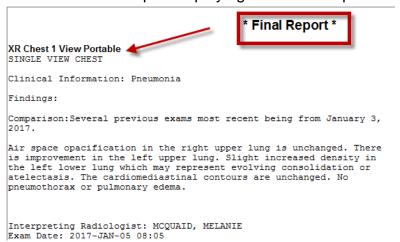